# FX Series Computer Link Driver

| 1 | System Configuration             | 3  |
|---|----------------------------------|----|
| 2 | Selection of External Device     | 10 |
| 3 | Example of Communication Setting | 11 |
| 4 | Setup Items                      | 18 |
| 5 | Cable Diagram                    | 23 |
| 6 | Supported Device                 | 46 |
| 7 | Device Code and Address Code     | 48 |
| 3 | Error Messages                   | 49 |

## Introduction

This manual describes how to connect Display and External Device (target PLC).

In this manual, the connection procedure will be described by following the below sections:

System Configuration "1 System Configuration" (page 3) This section shows the types of External Device which can be connected and SIO type. Selection of External Device "2 Selection of External Device" (page 10) Select a model (series) of the External Device to be connected and connection method Example of Communication Settings 3 "3 Example of Communication Setting" This section shows setting examples for (page 11) communicating between the display and the External Device. Setup Items "4 Setup Items" (page 18) This section describes communication setup items on the display. Set communication settings of Display with GP-Pro Ex or in off-line mode.

"5 Cable Diagram" (page 23)

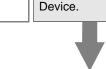

5

Operation

Cable Diagram

This section shows cables and adapters for connecting the display and the External

# 1 System Configuration

The system configuration in the case when the External Device of Mitsubishi Electric Corp. and the display are connected is shown.

| Series       | CPU              | Link I/F*1                                                           | SIO Type                                 | Setting Example             | Cable Diagram               |                           |
|--------------|------------------|----------------------------------------------------------------------|------------------------------------------|-----------------------------|-----------------------------|---------------------------|
|              |                  | FX0N-232ADP                                                          | RS232C                                   | Setting Example 1 (page 11) | Cable Diagram 2 (page 24)   |                           |
|              |                  | FX2NC-232ADP                                                         | RS232C                                   | Setting Example 1 (page 11) | Cable Diagram 1 (page 23)   |                           |
|              | FX0N *2<br>FX1NC |                                                                      | RS422/485<br>(4wire)                     | Setting Example 3 (page 16) | Cable Diagram 3 (page 25)   |                           |
|              | FX2NC            | FX0N-485ADP,<br>FX2NC-485ADP                                         | RS422/485<br>(4wire)<br>Multilink        | Setting Example 3 (page 16) | Cable Diagram 5 (page 40)   |                           |
|              |                  |                                                                      | RS422/485<br>(2wire)                     | Setting Example 2 (page 14) | Cable Diagram 4 (page 31)   |                           |
|              | FX1S<br>FX1N     | FX1N-232-BD,<br>FX2NC-232ADP+FX1N-CNV-BD                             | RS232C                                   | Setting Example 1 (page 11) | Cable Diagram 1 (page 23)   |                           |
|              |                  | FX0N-232ADP+FX1N-CNV-BD                                              | RS232C                                   | Setting Example 1 (page 11) | Cable Diagram 2 (page 24)   |                           |
| FX<br>Series |                  |                                                                      | RS422/485<br>(4wire)                     | Setting Example 3 (page 16) | Cable Diagram 3 (page 25)   |                           |
|              |                  | FX1N-485-BD,<br>FX0N-485ADP+FX1N-CNV-BD,<br>FX2NC-485ADP+FX1N-CNV-BD | RS422/485<br>(4wire)<br>Multilink        | Setting Example 3 (page 16) | Cable Diagram 5 (page 40)   |                           |
|              |                  |                                                                      | RS422/485<br>(2wire)                     | Setting Example 2 (page 14) | Cable Diagram 4 (page 31)   |                           |
|              | FX2N *3          |                                                                      | FX2N-232-BD,<br>FX2NC-232ADP+FX2N-CNV-BD | RS232C                      | Setting Example 1 (page 11) | Cable Diagram 1 (page 23) |
|              |                  | FX0N-232ADP+FX2N-CNV-BD                                              | RS232C                                   | Setting Example 1 (page 11) | Cable Diagram 2 (page 24)   |                           |
|              |                  |                                                                      | RS422/485<br>(4wire)                     | Setting Example 3 (page 16) | Cable Diagram 3 (page 25)   |                           |
|              |                  | FX2N-485-BD,<br>FX0N-485ADP+FX2N-CNV-BD,<br>FX2NC-485ADP+FX2N-CNV-BD | RS422/485<br>(4wire)<br>Multilink        | Setting Example 3 (page 16) | Cable Diagram 5 (page 40)   |                           |
|              |                  |                                                                      |                                          | Setting Example 2 (page 14) | Cable Diagram 4 (page 31)   |                           |

| Series       | CPU                               | Link I/F*1                                                                                     | SIO Type                                                                                                    | Setting Example             | Cable Diagram               |                           |
|--------------|-----------------------------------|------------------------------------------------------------------------------------------------|----------------------------------------------------------------------------------------------------|-----------------------------|-----------------------------|---------------------------|
|              | FX3UC-<br>32MT-                   | 32MT-                                                                                          | *When using channel 1 (Ch1) FX3U-232-BD, FX3U-232ADP+FX3U-CNV-BD  *When using channel 2 (Ch2) FX3U-232ADP+FX3U-□□□-BD, FX3U-232ADP*5 +FX3U-■■ ADP +FX3U-CNV-BD | RS232C                      | Setting Example 1 (page 11) | Cable Diagram 1 (page 23) |
|              | LT(-2) *4 FX3U *4                 | *When using channel 1 (Ch1)<br>FX3U-485-BD,                                                    | RS422/485<br>(4wire)                                                                                                    | Setting Example 3 (page 16) | Cable Diagram 3 (page 25)   |                           |
|              |                                   | *When using channel 2 (Ch2) FX3U-485ADP+FX3U-□ □ □-BD,                                         | RS422/485<br>(4wire)<br>Multilink                                                                                                    | Setting Example 3 (page 16) | Cable Diagram 5 (page 40)   |                           |
|              |                                   | FX3U-485ADP*6 +FX3U-■ ■ ADP<br>+FX3U-CNV-BD                                                    | RS422/485<br>(2wire)                                                                                                    | Setting Example 2 (page 14) | Cable Diagram 4 (page 31)   |                           |
| FX<br>Series | FX3UC<br>(D,DSS)                  | *When using channel 1 (Ch1) FX3U-232ADP  *When using channel 2 (Ch2) FX3U-232ADP*5+FX3U-■■ ADP | RS232C                                                                                                    | Setting Example 1 (page 11) | Cable Diagram 1 (page 23)   |                           |
|              |                                   | *When using channel 1 (Ch1)                                                                    | RS422/485<br>(4wire)                                                                                                    | Setting Example 3 (page 16) | Cable Diagram 3 (page 25)   |                           |
|              |                                   | *When using channel 2 (Ch2)  *When using channel 2 (Ch2)  FX3U-485ADP*6+FX3U-■■ ADP            | RS422/485<br>(4wire)<br>Multilink                                                                                                    | Setting Example 3 (page 16) | Cable Diagram 5 (page 40)   |                           |
|              |                                   |                                                                                                | RS422/485<br>(2wire)                                                                                                    | Setting Example 2 (page 14) | Cable Diagram 4 (page 31)   |                           |
|              |                                   | FX3G-232-BD,<br>FX3U-232ADP+ FX3G-CNV-ADP                                                      | RS232C                                                                                                    | Setting Example 1 (page 11) | Cable Diagram 1 (page 23)   |                           |
|              | FX3G<br>(14,24<br>points<br>type) | 14,24<br>oints FX3G-485-BD,                                                                    | RS422/485<br>(4wire)                                                                                                    | Setting Example 3 (page 16) | Cable Diagram 3 (page 25)   |                           |
|              |                                   |                                                                                                | RS422/485<br>(4wire)<br>Multilink                                                                                                    | Setting Example 3 (page 16) | Cable Diagram 5 (page 40)   |                           |
|              |                                   |                                                                                                |                                                                                                    | Setting Example 2 (page 14) | Cable Diagram 4 (page 31)   |                           |

| Series | CPU                                 | Link I/F <sup>*1</sup>                                                                                                    | SIO Type                 | Setting Example                   | Cable Diagram               |                           |
|--------|-------------------------------------|----------------------------------------------------------------------------------------------------|--------------------------|-----------------------------------|-----------------------------|---------------------------|
| FX     | FX3G<br>(40,60<br>points<br>type)*4 | *When using channel 1 (Ch1) FX3G-232-BD (When connecting to Connector 1 for optional units), FX3U-232ADP+FX3G-CNV-ADP  *When using channel 2 (Ch2) FX3G-232-BD (When connecting to Connector 2 for optional units), FX3U-232ADP*5+FX3U-■■ ADP +FX3G-CNV-ADP | RS232C                   | Setting Example 1 (page 11)       | Cable Diagram 1 (page 23)   |                           |
| Series |                                     | *When using channel 1 (Ch1) FX3G-485-BD (When connecting to                                                                                                    | RS422/485<br>(4wire)     | Setting Example 3 (page 16)       | Cable Diagram 3 (page 25)   |                           |
|        |                                     | *When using channel 2 (Ch2) FX3G-485-BD (When connecting to Connector 2 for optional units),                                                                                                    | FX3U-485ADP+FX3G-CNV-ADP | RS422/485<br>(4wire)<br>Multilink | Setting Example 3 (page 16) | Cable Diagram 5 (page 40) |
|        |                                     |                                                                                                    | RS422/485<br>(2wire)     | Setting Example 2 (page 14)       | Cable Diagram 4 (page 31)   |                           |

<sup>\*1</sup> Any of 232, 422, 485 and USB is shown in  $\square$   $\square$ . Either of 232 or 485 is shown in  $\blacksquare$   $\blacksquare$ .

- \*2 System version 1.20 or higher for External Device is required. You can monitor the special register D8001 to check the system version for External Device. Please refer to the manual of External Device for more details.
- \*3 System version 1.06 or higher for External Device is required. You can monitor the special register D8001 to check the system version for External Device. Please refer to the manual of External Device for more details.
- \*4 Simultaneous communication of Ch1 and Ch2 is available.
- \*5 FX3U-232ADP is assigned to Ch2.
- \*6 FX3U-485ADP is assigned to Ch2.

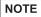

• When the time of GP-4100 series is updated in [Clock Update Settings] of GP-Pro EX, there are some restrictions as shown below.

For details on [Clock Update Settings], refer to GP-Pro EX Reference Manual.

- FX0N do no support [Clock Update Settings].
- When [Clock Update Settings] is used in FX2NC, the real time clock function board or the E2PROM memory with the real time clock function is required.

# ■ Connection Configuration

• 1:1 Connection

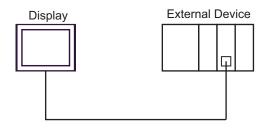

• 1:n Connection

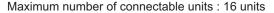

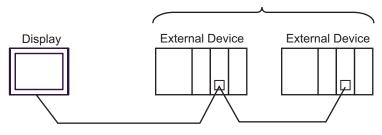

• n:1 Connection (Multilink connection)

Display
Display
Display
Display
Display
Display
Display
External Device

NOTE

The maximum number of connectable Displays is 16 units. However, keeping performance in consideration, the number of Displays that can be substantially used is up to 4.

• n:m Connection (Multilink connection)

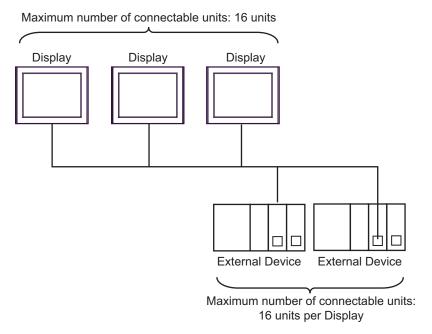

NOTE

• The maximum number of connectable Displays is 16 units. However, keeping performance in consideration, the number of Displays that can be substantially used is up to 4.

# ■ IPC COM Port

When connecting IPC with an External Device, the COM port used depends on the series and SIO type. Please refer to the IPC manual for details.

## Usable port

| Series                                                           | Usable Port                                             |                    |                    |  |
|------------------------------------------------------------------|---------------------------------------------------------|--------------------|--------------------|--|
| Genes                                                            | RS-232C                                                 | RS-422/485(4 wire) | RS-422/485(2 wire) |  |
| PS-2000B                                                         | COM1 <sup>*1</sup> , COM2,<br>COM3 <sup>*1</sup> , COM4 | -                  | -                  |  |
| PS-3450A, PS-3451A,<br>PS3000-BA, PS3001-BD                      | COM1, COM2*1*2                                          | COM2*1*2           | COM2*1*2           |  |
| PS-3650A, PS-3651A                                               | COM1*1                                                  | -                  | -                  |  |
| PS-3700A (Pentium®4-M)<br>PS-3710A                               | COM1*1, COM2*1,<br>COM3*2, COM4                         | COM3*2             | COM3*2             |  |
| PS-3711A                                                         | COM1*1, COM2*2                                          | COM2*2             | COM2*2             |  |
| PL-3000B, PL-3600T,<br>PL-3600K, PL-3700T,<br>PL-3700K, PL-3900T | COM1*1*2, COM2*1,<br>COM3, COM4                         | COM1*1*2           | COM1*1*2           |  |

<sup>\*1</sup> The RI/5V can be switched. Use the IPC's switch to change if necessary.

# DIP switch setting: RS-232C

| DIP switch | Setting | Description                                                     |  |
|------------|---------|-----------------------------------------------------------------|--|
| 1          | OFF*1   | Reserved (always OFF)                                           |  |
| 2          | OFF     | SIO type: RS-232C                                               |  |
| 3          | OFF     | 510 type. N5-232c                                               |  |
| 4          | OFF     | Output mode of SD (TXD) data: Always output                     |  |
| 5          | OFF     | Terminal resistance (220Ω) insertion to SD (TXD): None          |  |
| 6          | OFF     | Terminal resistance (220 $\Omega$ ) insertion to RD (RXD): None |  |
| 7          | OFF     | Short-circuit of SDA (TXA) and RDA (RXA): Not available         |  |
| 8          | OFF     | Short-circuit of SDB (TXB) and RDB (RXB): Not available         |  |
| 9          | OFF     | RS (RTS) Auto control mode: Disabled                            |  |
| 10         | OFF     |                                                                 |  |

<sup>\*1</sup> When using PS-3450A, PS-3451A, PS3000-BA and PS3001-BD, turn ON the set value.

<sup>\*2</sup> Set up the SIO type with the DIP switch. Please set up as follows according to SIO type to be used.

# DIP switch setting: RS-422/485 (4 wire)

| DIP switch | Setting | Description                                             |  |
|------------|---------|---------------------------------------------------------|--|
| 1          | OFF     | Reserved (always OFF)                                   |  |
| 2          | ON      | SIO type: RS-422/485                                    |  |
| 3          | ON      | 510 type. R5-422/403                                    |  |
| 4          | OFF     | Output mode of SD (TXD) data: Always output             |  |
| 5          | OFF     | Terminal resistance (220Ω) insertion to SD (TXD): None  |  |
| 6          | OFF     | Terminal resistance (220Ω) insertion to RD (RXD): None  |  |
| 7          | OFF     | Short-circuit of SDA (TXA) and RDA (RXA): Not available |  |
| 8          | OFF     | Short-circuit of SDB (TXB) and RDB (RXB): Not available |  |
| 9          | OFF*1   | RS (RTS) Auto control mode: Disabled                    |  |
| 10         | OFF*1   |                                                         |  |

<sup>\*1</sup> When the connection configuration are the n:1 and n:m connections (both Multilink connections), turn ON the set value.

# DIP switch setting: RS-422/485 (2 wire)

| DIP switch | Setting | Description                                            |  |
|------------|---------|--------------------------------------------------------|--|
| 1          | OFF     | Reserved (always OFF)                                  |  |
| 2          | ON      | SIO type: RS-422/485                                   |  |
| 3          | ON      | 510 type. R5-422/465                                   |  |
| 4          | OFF     | Output mode of SD (TXD) data: Always output            |  |
| 5          | OFF     | Terminal resistance (220Ω) insertion to SD (TXD): None |  |
| 6          | OFF     | Terminal resistance (220Ω) insertion to RD (RXD): None |  |
| 7          | ON      | Short-circuit of SDA (TXA) and RDA (RXA): Available    |  |
| 8          | ON      | Short-circuit of SDB (TXB) and RDB (RXB): Available    |  |
| 9          | ON      | RS (RTS) Auto control mode: Enabled                    |  |
| 10         | ON      |                                                        |  |

# 2 Selection of External Device

Select the External Device to be connected to the Display.

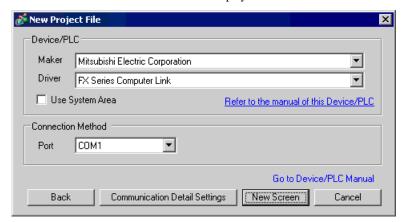

| Setup Items     | Setup Description                                                                                                    |
|-----------------|----------------------------------------------------------------------------------------------------|
| Maker           | Select the maker of External Device to be connected. Select "Mitsubishi Electric Corporation".                                                                                                    |
| Series          | Select a model (series) of External Device to be connected and connection method.  Select "FX Series Computer Link".  Check External Device which can be connected in "FX Series Computer Link" in system configuration.  "I System Configuration" (page 3)                                                                                                    |
| Use System Area | Check this option when you synchronize the system data area of Display and the device (memory) of External Device. When synchronized, you can use the ladder program of External Device to switch the display or display the window on the display.  Cf. GP-Pro EX Reference Manual Appendix "LS Area (Direct Access Method Area)"  This can also be set in GP-Pro EX or in the Display's off-line mode.  Cf. GP-Pro EX Reference Manual "Display Unit (System Area) Settings Guide"  Cf. Maintenance/Troubleshooting Manual "Main Unit - System Area Settings" |
| Port            | Select the Display port to be connected to the External Device.                                                                                                    |

# 3 Example of Communication Setting

Examples of communication settings of the display and the External Device, recommended by Pro-face, are shown.

When you use the FX Series, use GP-Pro EX and the ladder software to set as below.

# 3.1 Setting Example 1

# ■ Setting of GP-Pro EX

## Communication Settings

To display the setting screen, select [Device/PLC Settings ] from [System setting window] in workspace.

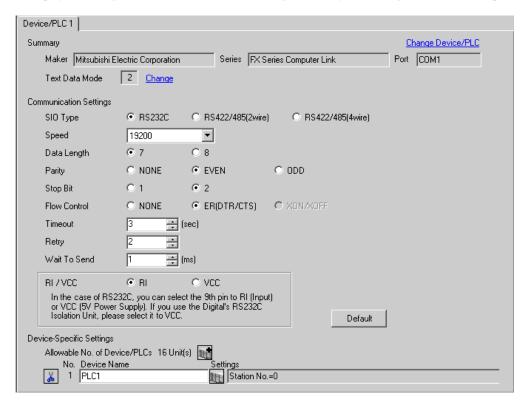

# ◆ Device Setting

To display the setting screen, click [[[Setting]]] of External Device you want to set from [Device-Specific Settings] of [Device/PLC Settings].

When you connect multiple External Devices, click if from [Device-Specific Settings] of [Device/PLC Settings] to add another External Device.

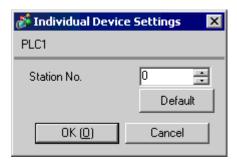

# ■ Setting of External Device

Setting of External Device includes the setting with parameter and the setting by writing data to the special data register.

## ◆ Setting with parameter

Double-click [PC parameter] from [Parameter] in the tree view of the ladder software to display the [FX parameter] dialog box.

Click the [PC system settings (2)] tab for communication settings.

IMPORTANT

 FX0N does not support the setting with parameter. Select the setting by writing data to the special data register.

Setup items and description are shown below.

| Setup Items      | Setup Description               |
|------------------|---------------------------------|
| CH <sup>*1</sup> | CH1 or CH2                      |
| Protocol         | Protocol communication only     |
| Data Length      | 7                               |
| Parity           | Even                            |
| Stop Bit         | 2                               |
| Line Speed       | Match with the speed of Display |
| Header           | None                            |
| Terminator       | None                            |
| H/W Type         | Normal/RS232C                   |
| Sum Check        | Added                           |
| Control method   | Form 4                          |
| Timeout          | 1                               |

<sup>\*1</sup> Setting only for FX3UC, FX3U and FX3G.

## Setting by writing data to the special data register

Write data to the data register of External Device. After writing, turn the power of External Device from OFF to ON.

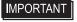

• When using the FX0N Series, turn ON M8120 for keeping communication settings before turning power from OFF to ON.

Write destination data register and write data are shown below.

| Write Destination D                                 |                                |            |
|-----------------------------------------------------|--------------------------------|------------|
| CH1 of FX3UC, FX3U, FX3G and FX Series except above | CH2 of FX3UC, FX3U<br>and FX3G | Write data |
| D8120                                               | D8420                          | 0xE89E     |
| D8121                                               | D8421                          | 0          |
| D8129                                               | D8429                          | 1          |

# 3.2 Setting Example 2

# ■ Setting of GP-Pro EX

## ◆ Communication Settings

To display the setting screen, select [Device/PLC Settings ] from [System setting window] in workspace.

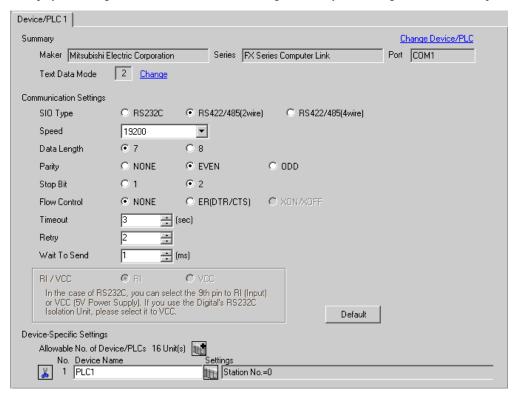

## ◆ Device Setting

To display the setting screen, click [[[Setting]]] of External Device you want to set from [Device-Specific Settings] of [Device/PLC Settings].

When you connect multiple External Devices, click from [Device-Specific Settings] of [Device/PLC Settings] to add another External Device.

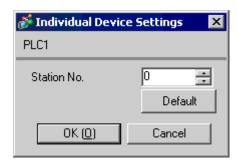

## ■ Setting of External Device

Setting of External Device includes the setting with parameter and the setting by writing data to the special data register.

## Setting with Parameter

Double-click [PC parameter] from [Parameter] in the tree view of the ladder software to display the [FX parameter] dialog box.

Click the [PC system settings (2)] tab for communication settings.

IMPORTANT

 FX0N does not support the setting with parameter. Select the setting by writing data to the special data register.

Setup items and description are shown below.

| Setup Items      | Setup Description               |
|------------------|---------------------------------|
| CH <sup>*1</sup> | CH1 or CH2                      |
| Protocol         | Protocol communication only     |
| Data Length      | 7                               |
| Parity           | Even                            |
| Stop Bit         | 2                               |
| Line Speed       | Match with the speed of Display |
| Header           | None                            |
| Terminator       | None                            |
| H/W Type         | RS-485/RS-422                   |
| Sum Check        | Added                           |
| Control method   | Form 4                          |
| Timeout          | 1                               |

<sup>\*1</sup> Setting only for FX3UC, FX3U and FX3G.

## Setting by writing data to the special data register

Write data to the data register of External Device. After writing, turn the power of External Device from OFF to ON.

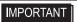

 When using the FX0N Series, turn ON M8120 for keeping communication settings before turning power from OFF to ON.

Write destination data register and write data are shown below.

| Write Destination D                                 |                                |            |
|-----------------------------------------------------|--------------------------------|------------|
| CH1 of FX3UC, FX3U, FX3G and FX Series except above | CH2 of FX3UC, FX3U<br>and FX3G | Write Data |
| D8120                                               | D8420                          | 0xE09E     |
| D8121                                               | D8421                          | 0          |
| D8129                                               | D8429                          | 1          |

# 3.3 Setting Example 3

# ■ Setting of GP-Pro EX

## ◆ Communication Settings

To display the setting screen, select [Device/PLC Settings ] from [System setting window] in workspace.

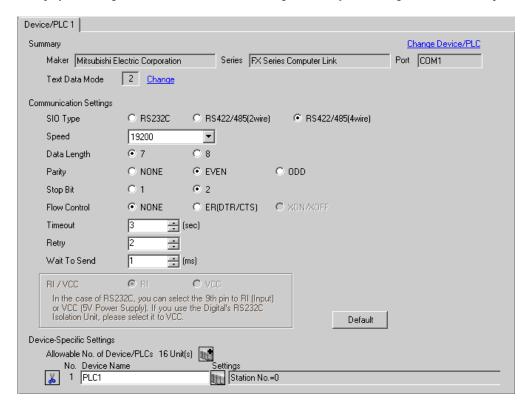

## ◆ Device Setting

To display the setting screen, click [[Setting]] of External Device you want to set from [Device-Specific Settings] of [Device/PLC Settings].

When you connect multiple, click from [Device-Specific Settings] of [Device/PLC Settings] to add another External Device.

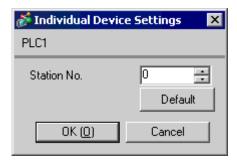

# ■ Setting of External Device

Setting of External Device includes the setting with parameter and the setting by writing data to the special data register.

## Setting with Parameter

Double-click [PC parameter] from [Parameter] in the tree view of the ladder software to display the [FX parameter] dialog box.

Click the [PC system settings (2)] tab for communication settings.

IMPORTANT

 FX0N does not support the setting with parameter. Select the setting by writing data to the special data register.

Setup items and description are shown below.

| Setup Items      | Setup Description               |
|------------------|---------------------------------|
| CH <sup>*1</sup> | CH1 or CH2                      |
| Protocol         | Protocol communication only     |
| Data Length      | 7                               |
| Parity           | Even                            |
| Stop Bit         | 2                               |
| Line Speed       | Match with the speed of Display |
| Header           | None                            |
| Terminator       | None                            |
| H/W Type         | RS-485/RS-422                   |
| Sum Check        | Added                           |
| Control method   | Form 4                          |
| Timeout          | 1                               |

<sup>\*1</sup> Setting only for FX3UC, FX3U and FX3G.

## Setting by writing data to the special data register

Write data to the data register of External Device. After writing, turn the power of External Device from OFF to ON.

IMPORTANT |

 When using the FX0N Series, turn ON M8120 for keeping communication settings before turning power from OFF to ON.

Write destination data register and write data are shown below.

| Write Destination D                                 |                                |            |
|-----------------------------------------------------|--------------------------------|------------|
| CH1 of FX3UC, FX3U, FX3G and FX Series except above | CH2 of FX3UC, FX3U<br>and FX3G | Write Data |
| D8120                                               | D8420                          | 0xE09E     |
| D8121                                               | D8421                          | 0          |
| D8129                                               | D8429                          | 1          |

# 4 Setup Items

Set communication settings of the Display with GP-Pro EX or in off-line mode of Display.

The setting of each parameter must be identical to that of External Device.

"3 Example of Communication Setting" (page 11)

# 4.1 Setup Items in GP-Pro EX

# ■ Communication Settings

To display the setting screen, select [Device/PLC Settings ] from [System setting window] in workspace.

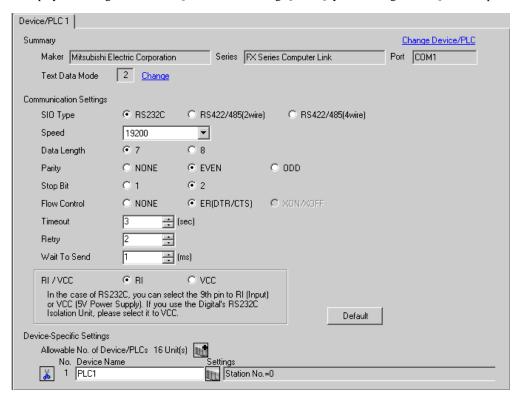

| Setup Items  | Setup Description                                                                                                    |  |  |
|--------------|----------------------------------------------------------------------------------------------------|--|--|
| SIO Type     | Select the SIO type to communicate with the External Device.                                                                           |  |  |
| Speed        | Select speed between External Device and Display.                                                                                      |  |  |
| Data Length  | Select data length.                                                                                                    |  |  |
| Parity       | Select how to check parity.                                                                                                    |  |  |
| Stop Bit     | Select stop bit length.                                                                                                    |  |  |
| Flow Control | Select the communication control method to prevent overflow of transmission and reception data.                                        |  |  |
| Timeout      | Use an integer from 1 to 127 to enter the time (s) for which Display waits for the response from the External Device.                  |  |  |
| Retry        | In case of no response from the External Device, use an integer from 0 to 255 to enter how many times Display retransmits the command. |  |  |

continued to next page

| Setup Items  | Setup Description                                                                                                    |  |  |
|--------------|----------------------------------------------------------------------------------------------------|--|--|
|              | Use an integer from 0 to 255 to enter standby time (ms) for Display from receiving packets to transmitting next commands.                                                                                           |  |  |
| Wait To Send | <ul> <li>NOTE</li> <li>Set the value more than twice as the scanning time of External Device when connecting to FX0N, FX1S, FX1N and FX1NC Series.</li> </ul>                                                       |  |  |
| RI/VCC       | You can switch RI/VCC of the 9th pin when you select RS232C for SIO type. It is necessary to change RI/5V by changeover switch of IPC when connect with IPC. Please refer to the manual of the IPC for more detail. |  |  |

# ■ Device Setting

To display the setting screen, click [[Setting]] of External Device you want to set from [Device-Specific Settings] of [Device/PLC Settings].

When [Allowable No. of Device/PLCs] is multiple, click from [Device-Specific Settings] of [Device/PLC Settings] to add another External Device.

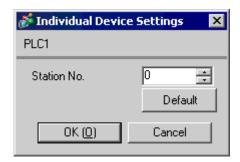

| Setup Items | Setup Description                                        |  |
|-------------|----------------------------------------------------------|--|
| Station No. | Enter a station number of External Device, using 0 to F. |  |

# 4.2 Setup Items in Off-Line Mode

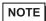

- Refer to the Maintenance/Troubleshooting manual for information on how to enter off-line mode or about the operation.
- Cf. Maintenance/Troubleshooting Manual "Off-line Mode"
- The number of the setup items to be displayed for 1 page in the off-line mode depends on the Display in use. Please refer to the Reference manual for details.

# ■ Communication Settings

To display the setting screen, touch [Device/PLC Settings] from [Peripheral Settings] in off-line mode. Touch the External Device you want to set from the displayed list.

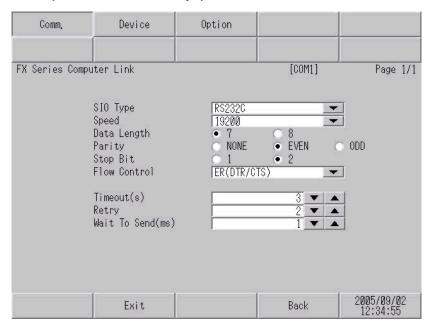

| Setup Items  | Setup Description                                                                                                    |  |  |
|--------------|----------------------------------------------------------------------------------------------------|--|--|
| SIO Type     | Select the SIO type to communicate with the External Device.  IMPORTANT  To make the communication settings correctly, confirm the serial interface specifications of Display unit for [SIO Type].  We cannot guarantee the operation if a communication type that the serial interface does not support is specified.  For details concerning the serial interface specifications, refer to the manual for Display unit. |  |  |
| Speed        | Select speed between the External Device and the Display.                                                                                                    |  |  |
| Data Length  | Select data length.                                                                                                    |  |  |
| Parity       | Select how to check parity.                                                                                                    |  |  |
| Stop Bit     | Select stop bit length.                                                                                                    |  |  |
| Flow Control | Select the communication control method to prevent overflow of transmission and reception data.                                                                                                    |  |  |

continued to next page

| Setup Items  | Setup Description                                                                                                    |  |  |
|--------------|----------------------------------------------------------------------------------------------------|--|--|
| Timeout (s)  | Use an integer from 1 to 127 to enter the time (s) for which Display waits for the response from the External Device.                  |  |  |
| Retry        | In case of no response from the External Device, use an integer from 0 to 255 to enter how many times Display retransmits the command. |  |  |
|              | Use an integer from 0 to 255 to enter standby time (ms) for Display from receiving packets to transmitting next commands.              |  |  |
| Wait To Send | Set the value more than twice as the scanning time of External Device when connecting to FX0N, FX1S, FX1N and FX1NC Series.            |  |  |

# ■ Device Setting

To display the setting screen, touch [Device/PLC Settings] from [Peripheral Settings]. Touch the External Device you want to set from the displayed list, and touch [Device].

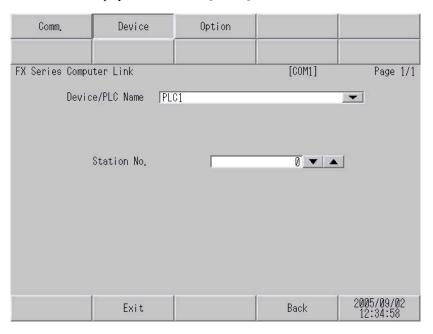

| Setup Items     | Setup Description                                                                                                    |  |
|-----------------|----------------------------------------------------------------------------------------------------|--|
| Device/PLC Name | Select the External Device for device setting. Device name is a title of External Device set with GP-Pro EX.(Initial value [PLC1]) |  |
| Station No.     | Enter a station number of the External Device, using 0 to F.                                                                       |  |

# ■ Option

To display the setting screen, touch [Device/PLC Settings] from [Peripheral Settings]. Touch the External Device you want to set from the displayed list, and touch [Option].

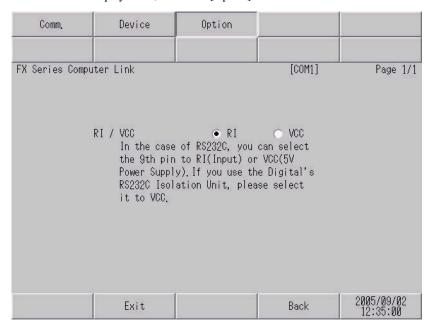

| Setup Items | Setup Description                                                                                                    |  |  |
|-------------|----------------------------------------------------------------------------------------------------|--|--|
| RI/VCC      | You can switch RI/VCC of the 9th pin when you select RS232C for SIO type. It is necessary to change RI/5V by changeover switch of IPC when connect with IPC. Please refer to the manual of the IPC for more detail. |  |  |

NOTE

• GP-4100 series do not have the [Option] setting in the off-line mode.

The following cable diagrams may be different from cable diagrams recommended by Mitsubishi Electric Corp. Please be assured there is no operational problem in applying the cable diagrams shown in this manual.

- Please ground the FG pin of the External Device body. Use a grounding resistance of 100Ω 2mm<sup>2</sup> or thicker wire, or your country's applicable standard. Refer to your External Device manual for more details.
- The SG and FG are connected inside the Display. When connecting the External Device to the SG, design
  your system to avoid short-circuit loops.
- Connect an isolation unit if the communication is not stable due to noise or other factors.

## Cable Diagram 1

| Display<br>(Connection Port)                 | Cable |                    | Notes                                       |
|----------------------------------------------|-------|--------------------|---------------------------------------------|
| GP3000 (COM1)<br>ST (COM1)<br>IPC*1<br>PC/AT | 1A    | User-created cable | The cable length must be 15 meters or less. |
| GP-4105 (COM1)                               | 1B    | User-created cable |                                             |

<sup>\*1</sup> Only the COM port which can communicate by RS-232C can be used.

■ IPC COM Port (page 8)

1A)

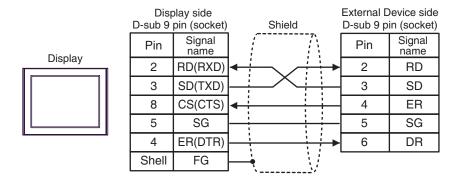

1B)

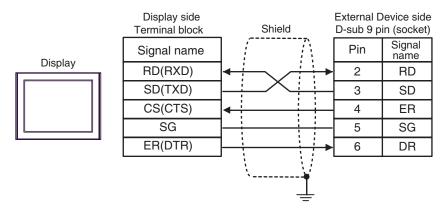

| Display<br>(Connection Port)                 | Cable |                    | Notes                                       |
|----------------------------------------------|-------|--------------------|---------------------------------------------|
| GP3000 (COM1)<br>ST (COM1)<br>IPC*1<br>PC/AT | 2A    | User-created cable | The cable length must be 15 meters or less. |
| GP-4105 (COM1)                               | 2B    | User-created cable |                                             |

<sup>\*1</sup> Only the COM port which can communicate by RS-232C can be used.

IPC COM Port (page 8)

2A)

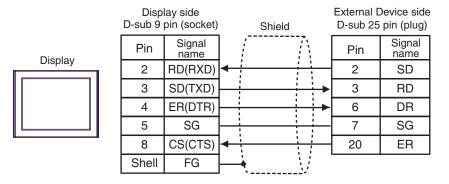

2B)

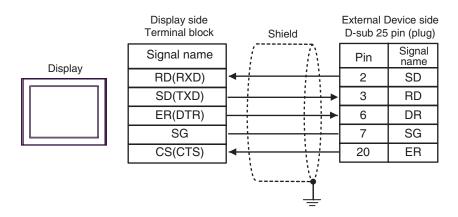

| Display<br>(Connection Port)                                                                    |    | Cable                                                                                                    | Notes                                          |
|-------------------------------------------------------------------------------------------------|----|----------------------------------------------------------------------------------------------------|------------------------------------------------|
| GP3000 <sup>*1</sup> (COM1)<br>AGP-3302B (COM2)<br>ST <sup>*2</sup> (COM2)<br>IPC <sup>*3</sup> | 3A | COM port conversion adapter by Pro-face CA3-ADPCOM-01 + Connector terminal block conversion adapter by Pro-face CA3-ADPTRM-01 + User-created cable |                                                |
|                                                                                                 | 3B | User-created cable                                                                                                    |                                                |
| GP3000*5 (COM2)                                                                                 | 3C | Online adapter by Pro-face CA4-ADPONL-01  + Connector terminal block conversion adapter by Pro-face CA3-ADPTRM-01  + User-created cable            | The cable length must be 500 meters or less.*4 |
|                                                                                                 | 3D | Online adapter by Pro-face<br>CA4-ADPONL-01<br>+<br>User-created cable                                                                             |                                                |
| GP-4106 (COM1)                                                                                  | 3E | User-created cable                                                                                                    |                                                |

- \*1 All GP3000 models except AGP-3302B
- \*2 All ST models except AST-3211A and AST-3302B
- \*3 Only the COM port which can communicate by RS-422/485 (4 wire) can be used.
  - IPC COM Port (page 8)
- \*4 When using FX1N-485-BD, FX2N-485-BD, FX3U-485-BD or FX3G-485-BD, the cable length must be 50 meters or less.
- \*5 All GP3000 models except GP-3200 series and AGP-3302B

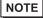

- The shield of cables connected to FX2N-485-BD, FX1N-485-BD, FX2NC-485ADP and FX3U-485ADP must be D-class grounded.
- Connect the shield of cable connected to FX0N-485ADP to the adapter FG terminal. In addition, always connect the FG terminal of FX0N-485ADP to the ground terminal of External Device body with D-class grounded.
- FX3U-485-BD, FX3U-485ADP and FX3G-485-BD have built-in termination resistance. Use the termination resistance switch to set termination resistance.

## 3A)

## • 1:1 connection

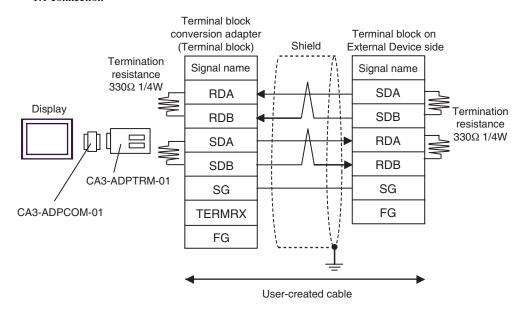

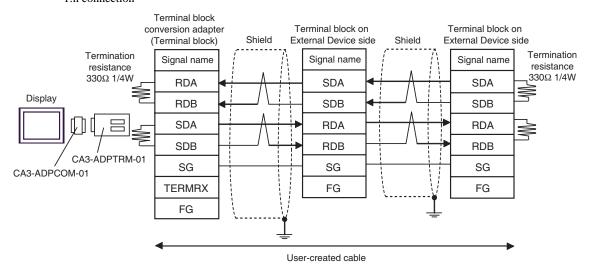

3B)

## • 1:1 connection

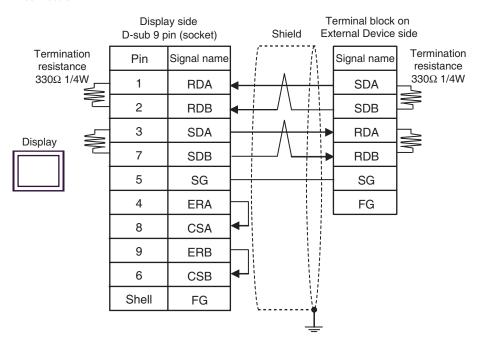

## 1:n connection

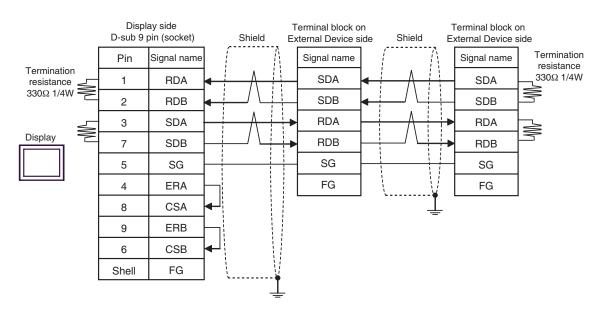

## 3C)

## • 1:1 connection

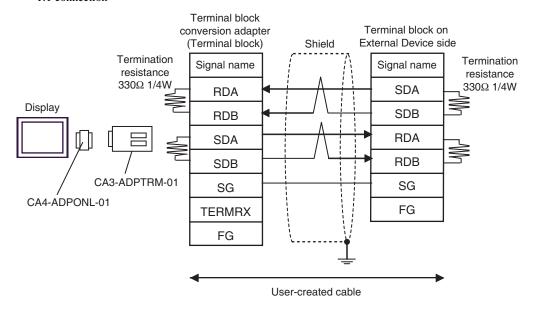

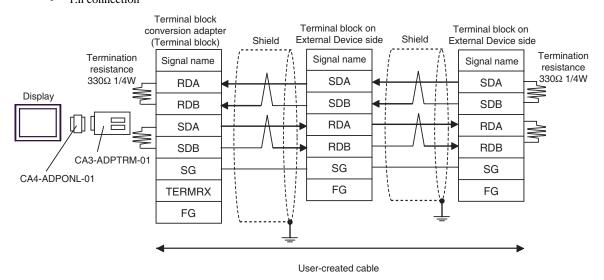

3D)

## • 1:1 connection

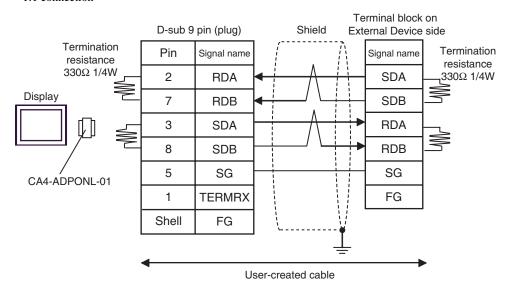

## 1:n connection

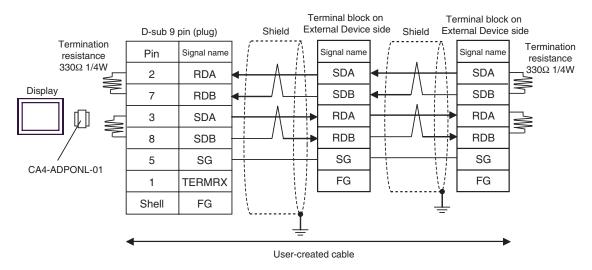

3E)

## • 1:1 connection

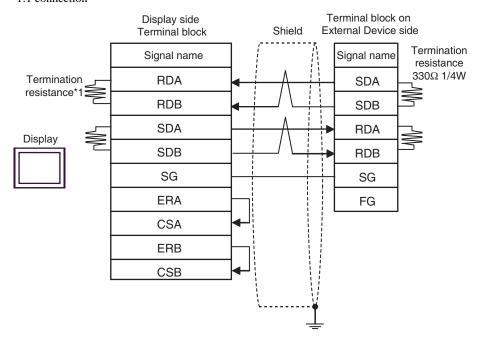

• 1:n connection

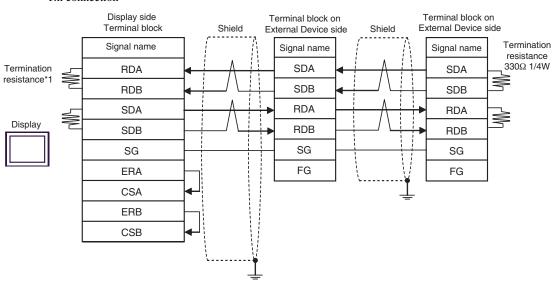

\*1 The resistance in the Display is used as the termination resistance. Set the value of the DIP Switch on the rear of the Display as shown in the table below.

| DIP Switch No. | Set Value |  |
|----------------|-----------|--|
| 1              | ON        |  |
| 2              | OFF       |  |
| 3              | ON        |  |
| 4              | OFF       |  |

| Display<br>(Connection Port)                                               | Cable |                                                                                                    | Notes                                          |
|----------------------------------------------------------------------------|-------|----------------------------------------------------------------------------------------------------|------------------------------------------------|
| GP3000 <sup>*1</sup> (COM1)<br>AGP-3302B (COM2)<br>ST <sup>*2</sup> (COM2) | 4A    | COM port conversion adapter by Pro-face CA3-ADPCOM-01 + Connector terminal block conversion adapter by Pro-face CA3-ADPTRM-01 + User-created cable |                                                |
|                                                                            | 4B    | User-created cable                                                                                                    | The cable length must be 500 meters or less.*3 |
| GP3000*4 (COM2)                                                            | 4C    | Online adapter by Pro-face CA4-ADPONL-01  + Connector terminal block conversion adapter by Pro-face CA3-ADPTRM-01  + User-created cable            |                                                |
|                                                                            | 4D    | Online adapter by Pro-face<br>CA4-ADPONL-01<br>+<br>User-created cable                                                                             |                                                |
| IPC*5                                                                      | 4E    | COM port conversion adapter by Pro-face CA3-ADPCOM-01 + Connector terminal block conversion adapter by Pro-face CA3-ADPTRM-01 + User-created cable |                                                |
|                                                                            | 4F    | User-created cable                                                                                                    |                                                |
| GP-4106 (COM1)                                                             | 4G    | User-created cable                                                                                                    |                                                |
| GP-4107 (COM1)                                                             | 4H    | User-created cable                                                                                                    |                                                |

<sup>\*1</sup> All GP3000 models except AGP-3302B

<sup>\*2</sup> All ST models except AST-3211A and AST-3302B

<sup>\*3</sup> When using FX1N-485-BD, FX2N-485-BD, FX3U-485-BD or FX3G-485-BD, the cable length must be 50 meters or less.

<sup>\*4</sup> All GP3000 models except GP-3200 series and AGP-3302B

<sup>\*5</sup> Only the COM port which can communicate by RS-422/485 (2 wire) can be used.

<sup>■</sup> IPC COM Port (page 8)

# NOTE

- The shield of cables connected to FX2N-485-BD, FX1N-485-BD, FX2NC-485ADP and FX3U-485ADP must be D-class grounded.
- Connect the shield of cable connected to FX0N-485ADP to the adapter FG terminal. In addition, always connect the FG terminal of FX0N-485ADP to the ground terminal of External Device body with D-class grounded.
- FX3U-485-BD, FX3U-485ADP and FX3G-485-BD have built-in termination resistance. Use the termination resistance switch to set termination resistance.

#### 4A)

#### 1:1 connection

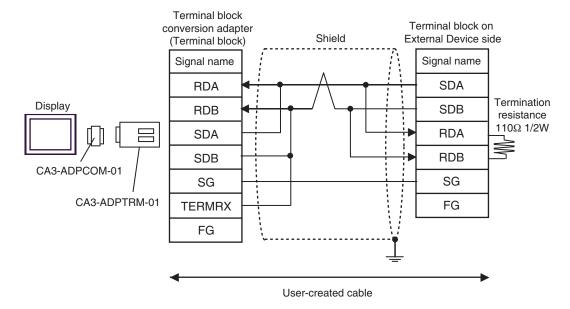

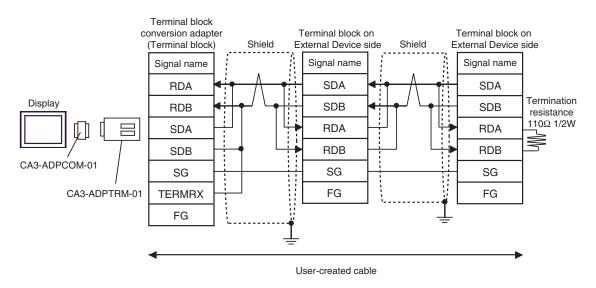

## 4B)

## • 1:1 connection

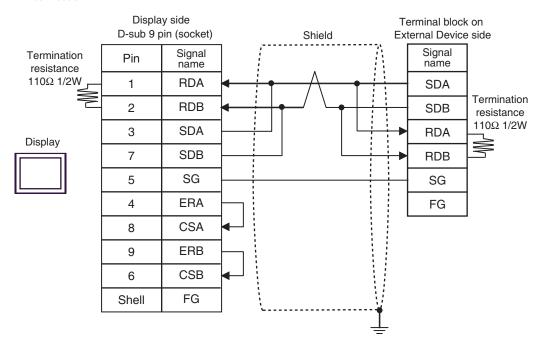

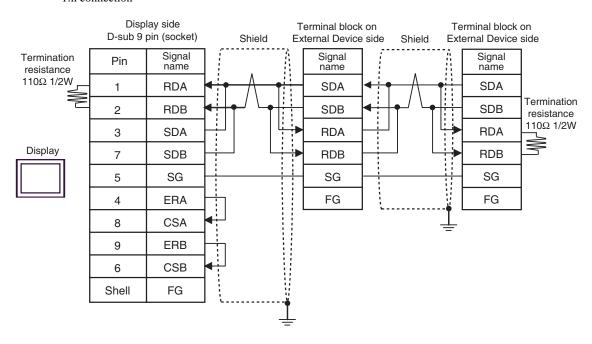

4C)

## 1:1 connection

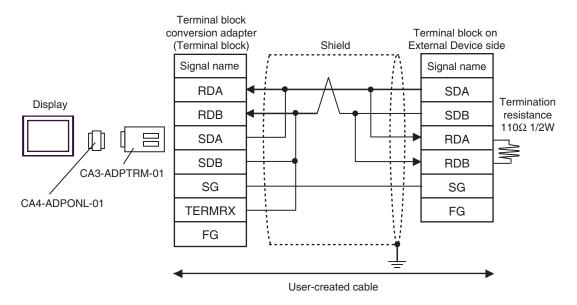

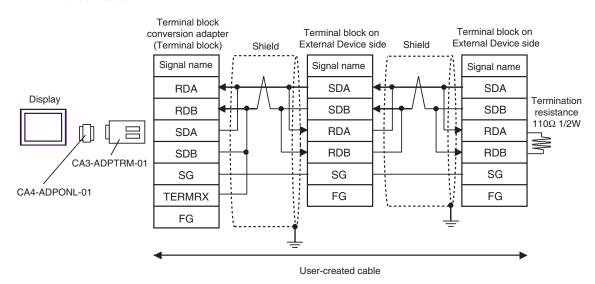

## 4D)

## • 1:1 connection

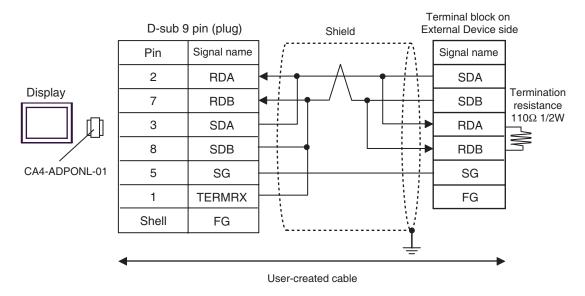

## 1:n connection

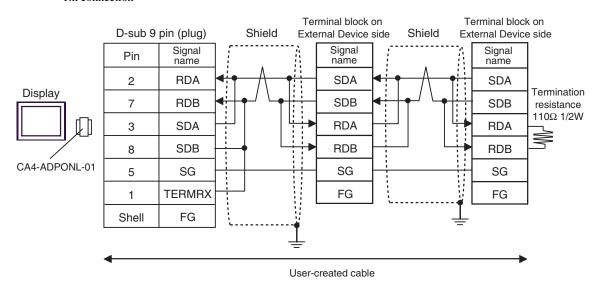

4E)

## • 1:1 connection

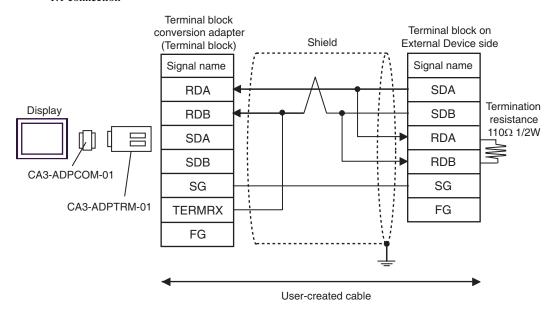

#### 1:n connection

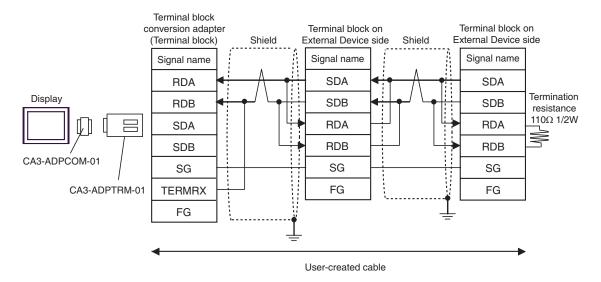

## 4F)

## 1:1 connection

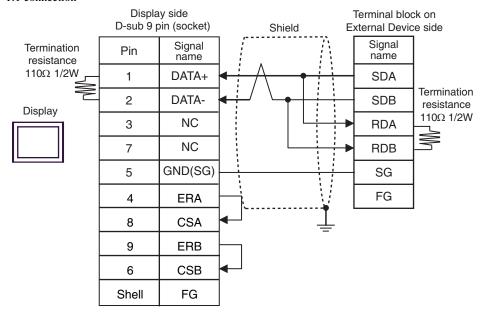

## • 1:n connection

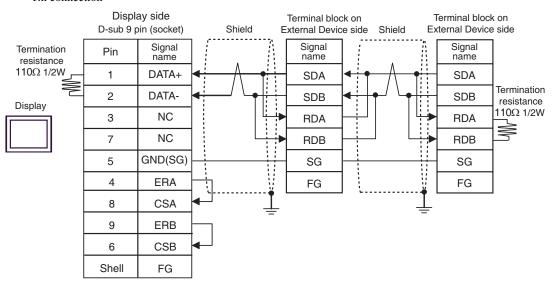

4G)

#### • 1:1 connection

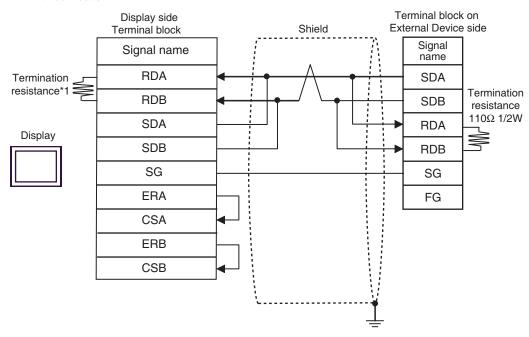

1:n connection

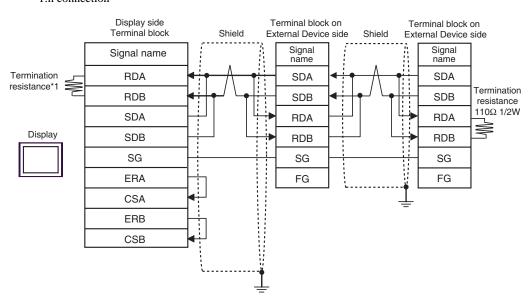

\*1 The resistance in the Display is used as the termination resistance. Set the value of the DIP Switch on the rear of the Display as shown in the table below.

| DIP Switch No. | Set Value |
|----------------|-----------|
| 1              | OFF       |
| 2              | OFF       |
| 3              | ON        |
| 4              | ON        |

#### 4H)

#### • 1:1 connection

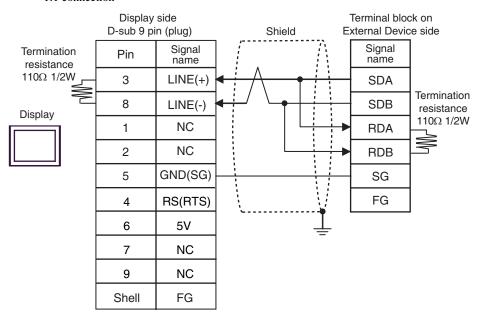

• 1:n connection

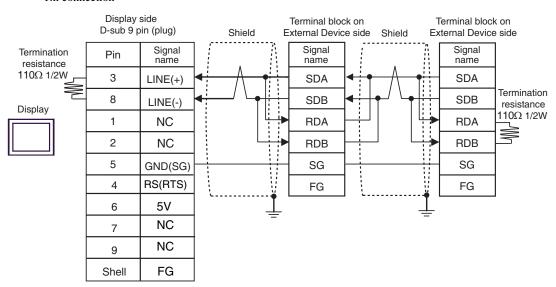

**I**MPORTANT

 The 5V output (Pin #6) on the GP-4107 is the power for the Siemens AG's PROFIBUS connector. Do not use it for other devices.

NOTE

• In COM on the GP-4107, the SG and FG terminals are isolated.

## Cable Diagram 5

| Display<br>(Connection Port)                    | Cable |                                                                                                    | Notes                                          |
|-------------------------------------------------|-------|----------------------------------------------------------------------------------------------------|------------------------------------------------|
| GP3000 <sup>*1</sup> (COM1)<br>AGP-3302B (COM2) | 5A    | COM port conversion adapter by Pro-face CA3-ADPCOM-01 + Connector terminal block conversion adapter by Pro-face CA3-ADPTRM-01 + User-created cable |                                                |
| AGP-3302B (COM2)<br>ST*2 (COM2)<br>IPC*3        | 5B    | COM port conversion adapter by Pro-face CA3-ADPCOM-01 + Multilink cable by Pro-face CA3-CBLMLT-01 + User-created cable                             |                                                |
|                                                 | 5C    | User-created cable                                                                                                    |                                                |
|                                                 | 5D    | Online adapter by Pro-face CA4-ADPONL-01  + Connector terminal block conversion adapter by Pro-face CA3-ADPTRM-01  + User-created cable            | The cable length must be 500 meters or less.*4 |
| GP3000*5 (COM2)                                 | 5E    | Online adapter by Pro-face CA4-ADPONL-01  + Multilink cable by Pro-face CA3-CBLMLT-01  + User-created cable                                        |                                                |
|                                                 | 5F    | Online adapter by Pro-face<br>CA4-ADPONL-01<br>+<br>User-created cable                                                                             |                                                |
| GP-4106 (COM1)                                  | 5G    | User-created cable                                                                                                    |                                                |

<sup>\*1</sup> All GP3000 models except AGP-3302B

<sup>\*2</sup> All ST models except AST-3211A and AST-3302B

<sup>\*3</sup> Only the COM port which can communicate by RS-422/485 (4 wire) can be used.

<sup>■</sup> IPC COM Port (page 8)

<sup>\*4</sup> When using FX1N-485-BD, FX2N-485-BD, FX3U-485-BD or FX3G-485-BD, the cable length must be 50 meters or less.

<sup>\*5</sup> All GP3000 models except GP-3200 series and AGP-3302B

## NOTE

- The shield of cables connected to FX2N-485-BD, FX1N-485-BD, FX2NC-485ADP and FX3U-485ADP must be D-class grounded.
- Connect the shield of cable connected to FX0N-485ADP to the adapter FG terminal. In addition, always connect the FG terminal of FX0N-485ADP to the ground terminal of External Device body with D-class grounded.
- FX3U-485-BD, FX3U-485ADP and FX3G-485-BD have built-in termination resistance. Use the termination resistance switch to set termination resistance.

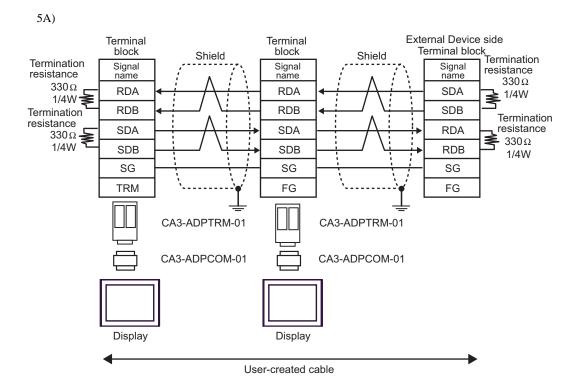

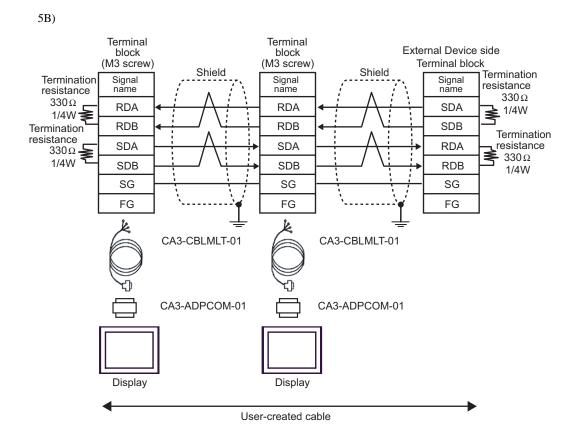

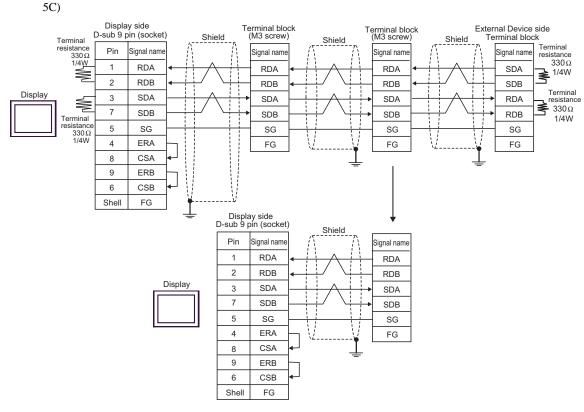

5D)

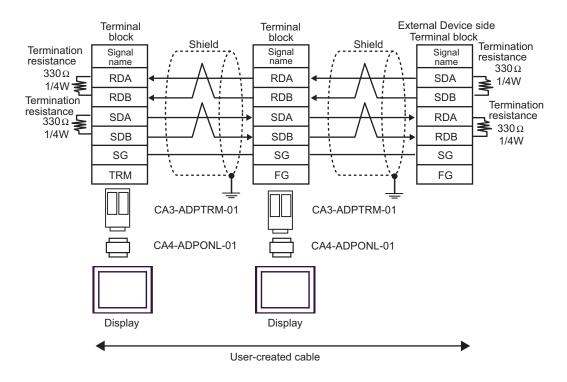

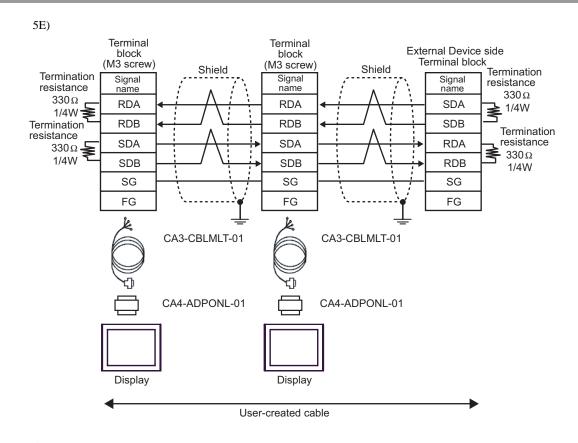

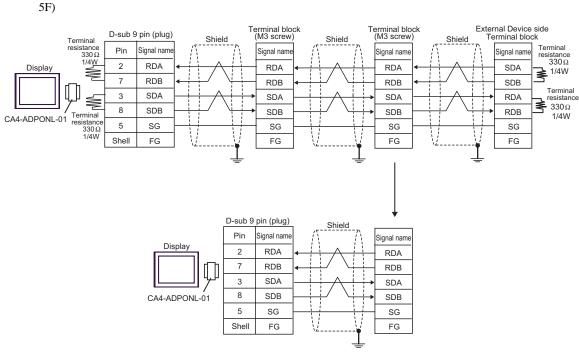

5G)

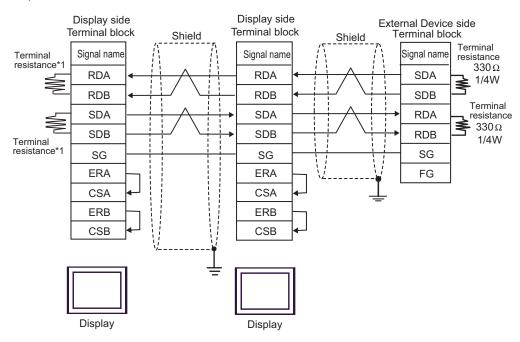

\*1 The resistance in the Display is used as the termination resistance. Set the value of the DIP Switch on the rear of the Display as shown in the table below.

| DIP Switch No. | Set Value |
|----------------|-----------|
| 1              | ON        |
| 2              | OFF       |
| 3              | ON        |
| 4              | OFF       |

For the Displays other than that used as the terminal, set the DIP Switch 1-4 on the rear of the Display to OFF in the n:1 connection.

## 6 Supported Device

Range of supported device address is shown in the table below. Please note that the actually supported range of the devices varies depending on the External Device to be used. Please check the actual range in the manual of your External Device.

This address can be specified as system data area.

| Device                  | Bit Address   | Word Address    | 32<br>bits | Notes                       |
|-------------------------|---------------|-----------------|------------|-----------------------------|
| Input Relay             | X000 - X377   | X000 - X360     |            | *1 *2                       |
| Output Relay            | Y000 - Y377   | Y000 - Y360     |            | <u>ост</u> <b>8</b> ]<br>*1 |
| Auxiliary Relay         | M0000 - M7679 | M0000 - M7664   |            |                             |
| Special Auxiliary Relay | M8000 - M8511 | M8000 - M8496   |            | <u>÷16</u> 1                |
| State                   | S0000 - S4095 | S0000 - S4080   |            |                             |
| Timer (Contact)         | TS000 - TS511 |                 |            |                             |
| Counter (Contact)       | CS000 - CS255 |                 | [L / H]    |                             |
| Timer (Current Value)   |               | TN000 - TN511   |            |                             |
| Counter (Current Value) |               | CN000 - CN199   |            | *3                          |
|                         | _             | CN200 - CN255   |            |                             |
| Data Register           |               | D0000 - D7999   |            | Bit F                       |
| Special Data Register   |               | D8000 - D8511   |            | *4                          |
| Extension Register      |               | R00000 - R32767 |            | *6                          |

<sup>\*1</sup> Specify word address only for the divisible value by 20oct. (Example: X0, X20, X40..., X360)

Do not step over 32-bit counter to specify the counter address.

<sup>\*2</sup> Writing cannot be made to the address, where Input Terminals are allocated on External Device, from Display.

<sup>\*3</sup> CN200 to CN255 are 32-bit length counter.

For example, when you read or write more than 2 words from CN199, error messages such as "Out of range devices exist in write devices (Address: (Device Address))" or "Out of range devices exist in read devices (Address: (Device Address))" are displayed.

<sup>\*4</sup> D1000 to D2499 in FX1S Series and FX0N Series are file registers. You can specify the file capacity by the ladder software to access to the file register. When you access the address of the nonexistent file register, error response (error code: 06(0x06)) will be returned from External Device.

- \*5 Do not step over the special data register to specify the data register address. For example, when you read or write more than 2 words from D7999, error messages such as "Out of range devices exist in write devices (Address: (Device Address))" or "Out of range devices exist in read devices (Address: (Device Address))" are displayed.
- \*6 Supported only by FX3UC, FX3U and FX3G.

## NOTE

- Please refer to the GP-Pro EX Reference Manual for system data area.
  - Cf. GP-Pro EX Reference Manual "Appendix 1.4 LS Area (Direct Access Method)"
- Please refer to the precautions on manual notation for icons in the table.
  - "Manual Symbols and Terminology"

# 7 Device Code and Address Code

Use device code and address code when you select "Device Type & Address" for the address type in data displays.

| Device                                     | Device Name | Device Code<br>(HEX) | Address Code                          |
|--------------------------------------------|-------------|----------------------|---------------------------------------|
| Input Relay                                | Х           | 0080                 | Value of word address divided by 0x10 |
| Output Relay                               | Y           | 0081                 | Value of word address divided by 0x10 |
| Auxiliary Relay                            | М           | 0082                 | Value of word address divided by 16   |
| Special Auxiliary Relay                    | М           | 0083                 | Value of word address divided by 16   |
| State                                      | S           | 0087                 | Value of word address divided by 16   |
| Timer (Current Value)                      | TN          | 0060                 | Word Address                          |
| Counter (Current Value)<br>[CN000 - CN199] | CN          | 0061                 | Word Address                          |
| Counter (Current Value)<br>[CN200 - CN255] | CN          | 0064                 | Word Address                          |
| Data Register                              | D           | 0000                 | Word Address                          |
| Special Data Register                      | D           | 0001                 | Word Address                          |
| Extension Register                         | R           | 000F                 | Word Address                          |

# 8 Error Messages

Error messages are displayed on the screen of Display as follows: "No. :Device Name:Error Message(Error Occurrence Area)". Each description is shown below.

| Item                  | Description                                                                                                    |  |
|-----------------------|----------------------------------------------------------------------------------------------------|--|
| No.                   | Error No.                                                                                                    |  |
| Device Name           | Name of External Device where error occurs. Device name is a title of External Device set with GP-Pro EX. (Initial value [PLC1])                                                                                                    |  |
| Error Message         | Displays messages related to the error which occurs.                                                                                                    |  |
|                       | Displays IP address or device address of External Device where error occurs, or error codes received from External Device.                                                                                                    |  |
| Error Occurrence Area | <ul> <li>NOTE</li> <li>IP address is displayed such as "IP address(Decimal): MAC address(Hex)".</li> <li>Device address is diplayed such as "Address: Device address".</li> <li>Received error codes are displayed such as "Decimal[Hex]".</li> </ul> |  |

Display Examples of Error Messages

"RHAA035:PLC1:Error has been responded for device write command (Error Code:2 [02H])"

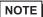

- Refer to your External Device manual for details on received error codes.
- Refer to "When an error is displayed (Error Code List)" in "Maintenance/Troubleshooting Manual" for details on the error messages common to the driver.